## GUIDA TIMBRATURA AVANZATA

## PUNTO 1 - CREAZIONE PERSONALE AZIENDALE

(Se avete già fatto questo passaggio per la marcatura a parete, bypassate e andate direttamente al punto 2)

- Dal menù OxygenCar:<br>- Andate con il cursore su ALTRO e poi su TARIFFA DI MANODOPERA.<br>- Scegliete la scheda PERSONALE AZIENDALE.<br>- Cliccate si + AGGIUNGI PERSONA e compilate i campi richiesti.<br>- SALVATE
- 
- 
- 

Una volta che avete eseguito questa procedura per tutti gli operatori, potete passare ad eseguire la marcatura degli addetti sul touch a parete.

## PUNTO 2 - COLLOCAMENTO TIMBRATURA E ASSOCIAZIONE PREVENTIVO

Le varie timbrature si troveranno nella scheda preventivi di ogni pratica (a seconda di dove l'addetto si è marcato), nella parte sottostante ai preventivi.

Qui potrete ASSOCIARE LA TIMBRATURA AL PREVENTIVO DI RIFERIMENTO attraverso la matita che trovate a sinistra di ogni timbratura, e potrete visionare le ore di manodopera entrando nel preventivo assegnato, con distinzione tra carrozzeria e meccanica; non solo, potrete anche dare una mansione diversa al vostro addetto da cui è stato creato la prima volta (vedi punto 1), o modificare le ore di timbratura.

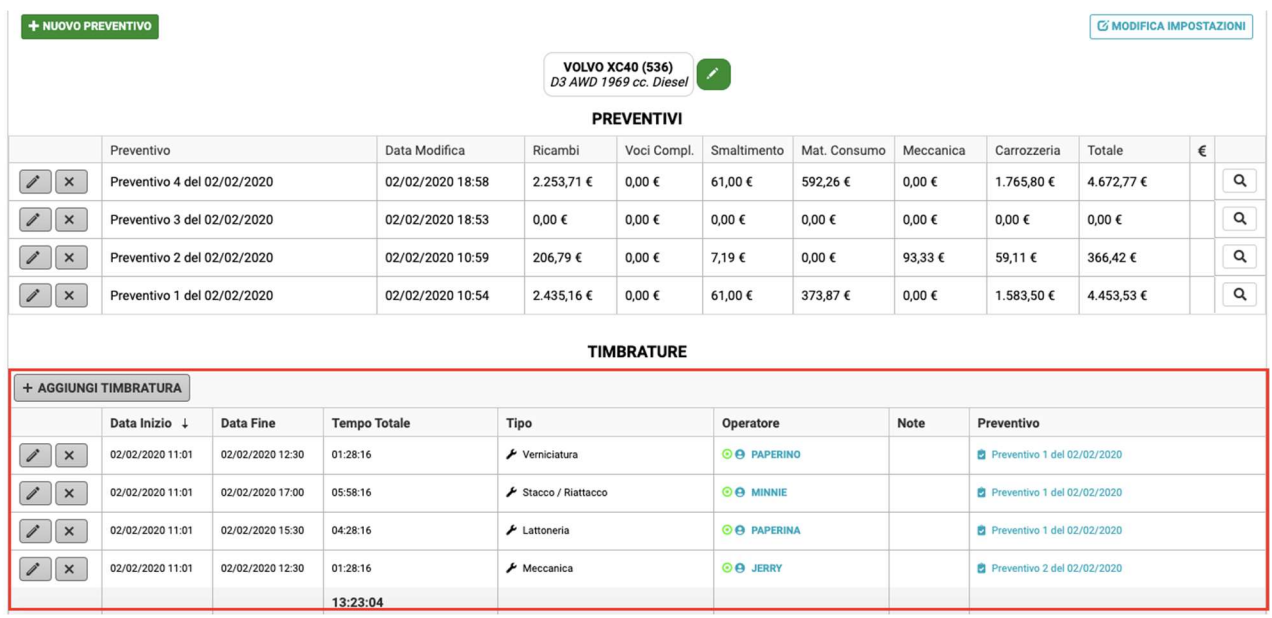

## PUNTO 3 - ADMIN TIMBRATURE

Tutte le timbrature dei vostri addetti nel menù Oxygencar, sezione TIMBRATURE:

qui potrete vedere il riassunto timbrature, potrete anche modificarle se vi sono stati errori durante la timbratura, potrete filtrare le timbrature e, attraverso la lente vedere a quale preventivo è stata associata la timbratura.

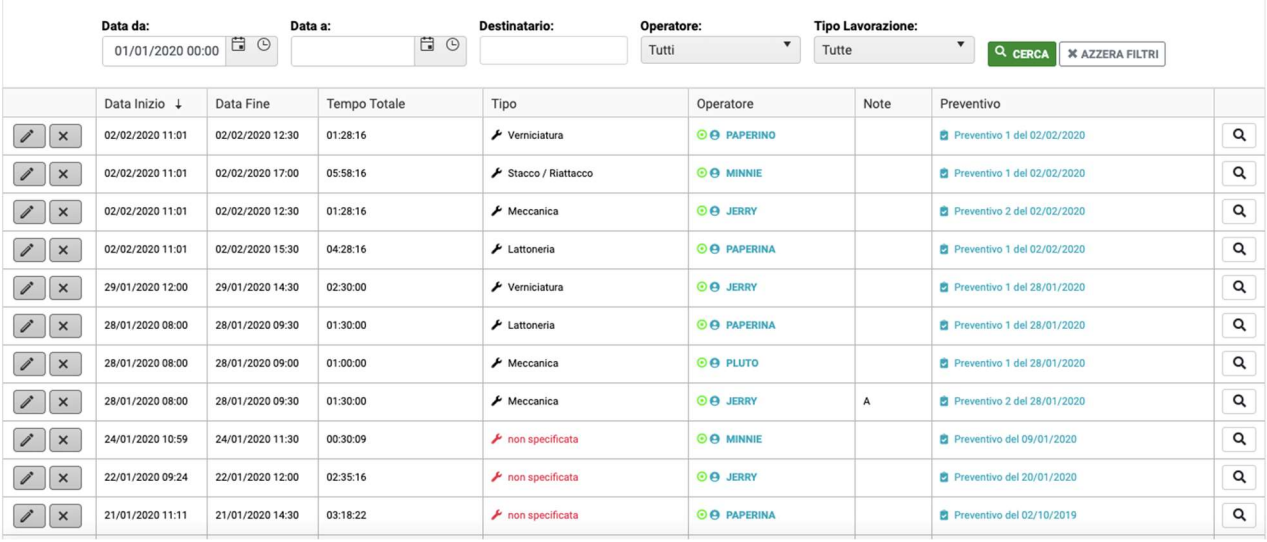